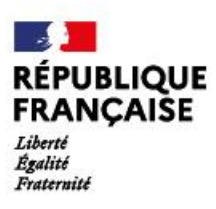

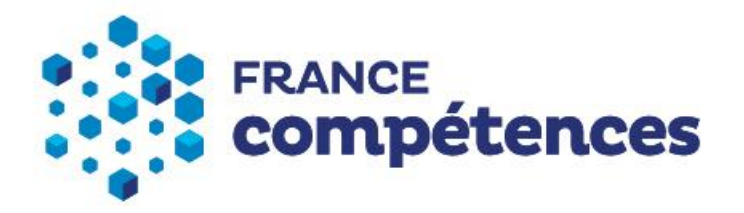

# **PROCEDURE D'INSCRIPTION ET D'UTILISATION DE LA PLATEFORME EXTRANET « KAROUSSEL » POUR LA TRANSMISSION DE LA DECLARATION DES DONNEES COMPTABLES ET ANALYTIQUES**

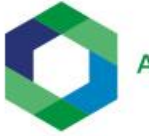

Apprentissage

**Version 03 avril 2024**

# Sommaire

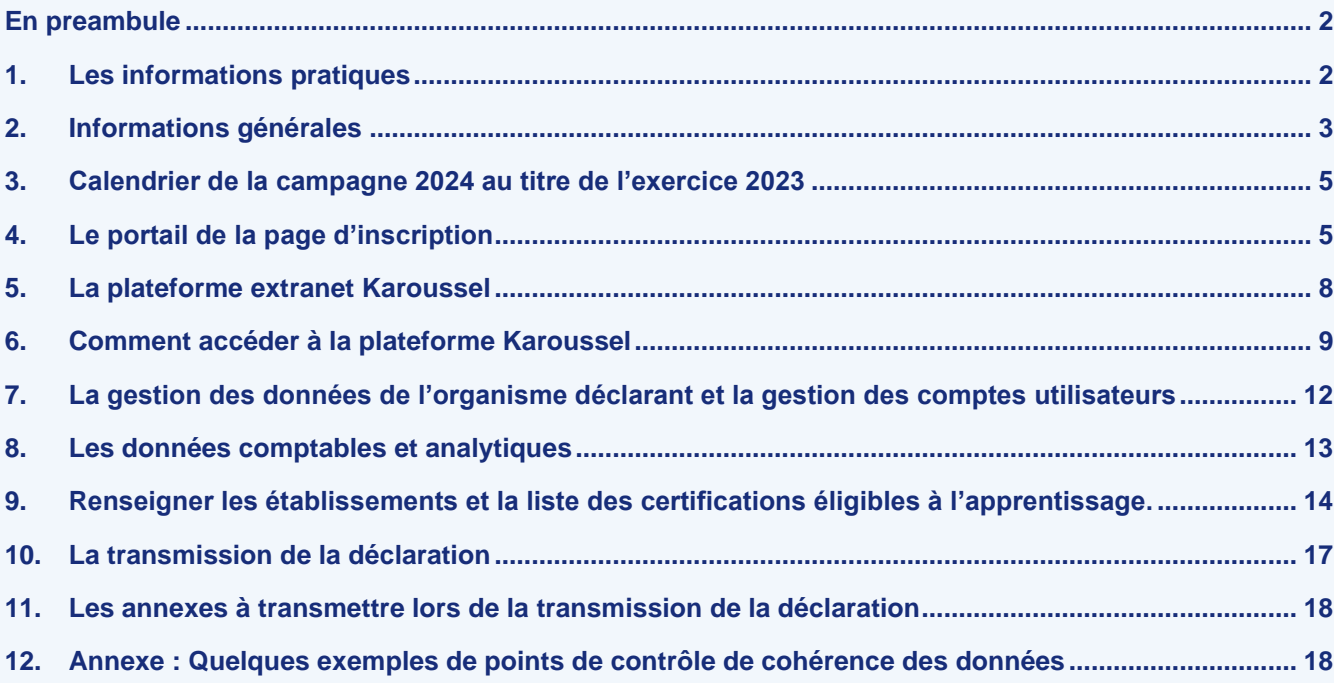

**1**

# <span id="page-2-0"></span>**EN PREAMBULE**

Tout organisme ayant une activité apprentissage (OFA) et disposant d'un numéro de déclaration d'activité attribué par la DREETS (Direction régionale de l'économie, de l'emploi, du travail et des solidarités) a l'obligation de transmettre chaque année à France compétences une déclaration des données comptables et analytiques de l'activité apprentissage pour l'année N-1, quelle que soit la date clôture comptable.

Pour transmettre cette déclaration à France compétences, l'OFA doit préalablement disposer d'un compte utilisateur pour accéder à la plateforme Karoussel; dans le cas contraire il doit procéder à une inscription via le lien suivant : <https://inscription-comptes-apprentissage.francecompetences.fr/>

*"Arrêté du 21 juillet 2020 fixant les règles de mise en œuvre de la comptabilité analytique au sein des organismes de formation qui dispensent des formations par apprentissage en application de l'article L. 6231-4 du code du travail dans sa version en vigueur et précise les modalités de la transmission des données à France compétences "*

La transmission des données financières (comptables et analytiques) à France compétences est effectuée par l'OFA pour l'ensemble de ses établissements. S'il dispose de plusieurs établissements délivrant des formations en apprentissage pour son compte, deux cas de figure sont donc possibles pour déclarer vos données :

- Soit l'OFA procède à une déclaration unique après consolidation des données des établissements rattachés, ou de ceux qu'il souhaite ;
- Soit l'OFA permet à ses établissements ou à une partie d'entre eux d'effectuer leur propre déclaration, à condition que chacun dispose de son numéro SIRET, d'effectuer sa propre déclaration. Le numéro de déclaration d'activité (NDA) est celui de l'organisme principal.

# <span id="page-2-1"></span>**1. LES INFORMATIONS PRATIQUES**

Pour toute correspondance et assistance technique :

Courriel : **[comptes-apprentissage@francecompetences.fr](mailto:comptes-apprentissage@francecompetences.fr)**

Tél : **09.71.16.64.23** (de 10h-12h et 14h30-17h30)

Il est demandé de préciser dans le message le N° SIRET de l'OFA concerné ainsi que le numéro de téléphone du gestionnaire de compte ou de la personne référente.

Site internet : [https://www.francecompetences.fr/france-competences/le-depot-des-donnees-de-comptabilite](https://www.francecompetences.fr/france-competences/le-depot-des-donnees-de-comptabilite-analytique-des-cfa/)[analytique-des-cfa/](https://www.francecompetences.fr/france-competences/le-depot-des-donnees-de-comptabilite-analytique-des-cfa/)

# <span id="page-3-0"></span>**2. INFORMATIONS GENERALES**

Chaque OFA inscrit sur la plateforme Karoussel dispose d'un identifiant et d'un mot de passe. Pour rappel, l'identifiant correspond à l'adresse courriel de la personne qui dispose d'un compte « utilisateur/gestionnaire

de compte » désigné par le représentant légal de l'OFA. Si le gestionnaire de compte/utilisateur a ouvert plusieurs comptes pour son organisme ; les personnes détenant un compte pourront y accéder. Toutefois, seules les personnes disposant d'un profil « utilisateur/gestionnaire de compte » seront en mesure de procéder à la mise à jour des données.

En cas d'oubli du mot de passe, le démarche est la suivante :

- se connecter à la plateforme Karoussel : <https://extranet.francecompetences.fr/pokaroussel/#!SommaireOFA>
- inscrire l'adresse courriel
- Réinitialiser le mot de passe en suivant les indications de la fenêtre.
- Il est conseillé de privilégier les navigateurs suivants : Chrome **O**, Firefox **C**, Edge **C**.

Si l'OFA pour des raisons de mouvements de personnels ne peut plus accéder à son compte, il faut envoyer un courriel à France compétences en indiquant les coordonnées du remplaçant désigné, confirmé par la transmission d'une nouvelle « fiche habilitation ». France compétences indiquera la démarche à suivre ou contactera le nouveau gestionnaire de compte.

❖ Pour les OFA qui disposent déjà d'un compte utilisateur, si un changement de N° SIRET a été opéré au cours de l'année 2023 ou début d'année 2024, il faut envoyer un courriel à France compétences accompagné du document provenant de l'INSEE attestant de la modification ainsi que la fiche d'habilitation complétée, disponible sur le site de France compétences.

France compétences accusera réception via une notification, qui vous permettra de vous connecter sur le compte mis à jour.

- ❖ L'OFA n'a pas dispensé de formations en apprentissage sur l'année 2023 ; il n'est donc pas soumis à la déclaration. Toutefois, cette situation doit être obligatoirement signalée à France compétences par courriel en indiquant les mentions suivantes :
	- ✓ N° SIRET
	- ✓ Date de fin ou de suspension provisoire d'activité apprentissage
	- ✓ Indiquer le motif de l'absence d'activité en apprentissage.
- ❖ Si un compte a été ouvert alors qu'il n'y a pas eu d'activité apprentissage en 2023, il faut également signaler cette information à France compétences par courriel en indiquant les mentions suivantes :
	- ✓ N° SIRET
	- ✓ Date de fin ou de suspension provisoire d'activité apprentissage
	- ✓ Indiquer le motif de l'absence d'activité en apprentissage.
- ❖ Si l'organisme ou l'établissement déclarant a été fermé au cours de l'année de 2023 ou au début 2024, il faut adresser un courriel à France compétences indiquera la démarche à suivre, en précisant les mentions suivantes :
	- ✓ N° SIRET
	- ✓ Date de fin d'activité apprentissage

**A noter** : Si l'OFA a fermé ou suspendu son activité en juin 2023 par exemple, il est soumis à la déclaration des données comptables et analytiques au titre de l'exercice 2023 pour les 6 mois d'activité en 2023 sans proratisation.

❖ Si l'OFA a commencé son activité au 1er juin 2023, il remontera ses données réelles pour les 7 mois d'activité en 2023, sans proratisation.

L'OFA ayant débuté son activité apprentissage au cours d'année 2023, il convient donc de

- Remplir avec précision la ligne 28 de l'onglet « identité organisme »
- Remplir avec précision « les effectifs en apprentissage en moyenne annuelle 2023 mensualisée, au mois le mois » (Cf. notice)

Si l'organisme ne clôt pas ses comptes au 31/12/N, il devra établir un arrêté intermédiaire des comptes au 31 décembre 2023

## Exemple de clôture au 31/08 :

Ainsi, un OFA clôturant ses comptes annuels le 31 août doit compiler les éléments comptables ci-dessous :

- Une situation intermédiaire comptable au 31 décembre 2023 reprenant les opérations comptables de la période allant du 1er septembre 2023 au 31 décembre 2023.
- Un détourage des comptes annuels clos le 31 août 2023 pour ne retenir que la période allant du 1er janvier 2023 au 31 août 2023.
- Les écritures spécifiques de l'arrêté intermédiaire des comptes au 31 décembre 2022 relatives à la séparation des périodes (Facture à établir, Produits Constatés d'Avance, provisions pour risques et charges, charges à payer, factures non parvenues...) sont à extourner et conserver au 1er janvier 2023
- Les écritures spécifiques de la clôture des comptes 31 août 2023 relatives à la séparation des périodes sont à neutraliser.

## Nous vous rappelons que le N° SIRET à utiliser, est celui qui est en vigueur au moment de la déclaration.

## La fiche habilitation :

C'est un document par lequel le représentant légal désigne et valide le gestionnaire de compte dans ses attributions. Il permet au détenteur désigné d'ouvrir, d'administrer les comptes utilisateurs, de transmettre à France compétences les données pour le compte de l'organisme.

Le document d'habilitation se présente sous forme d'imprimé à télécharger soit sur le site de France compétences, soit sur le portail de la page d'inscription pour un nouvel organisme.

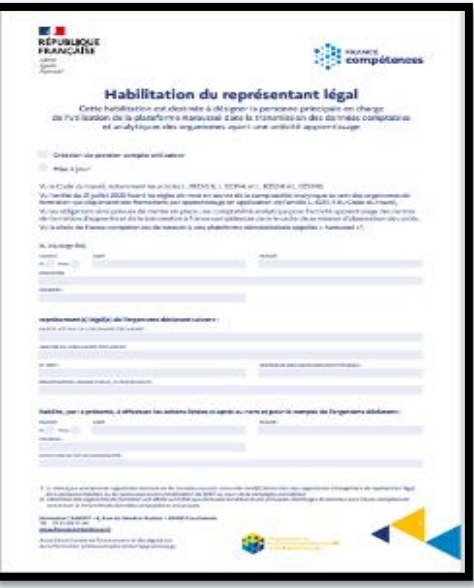

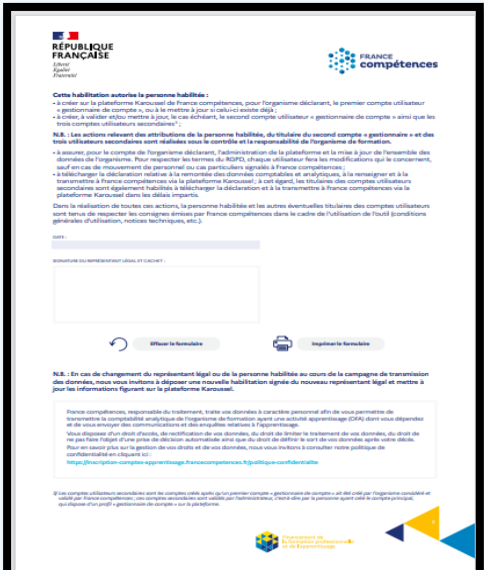

# <span id="page-5-0"></span>**3. CALENDRIER DE LA CAMPAGNE 2024 AU TITRE DE L'EXERCICE 2023**

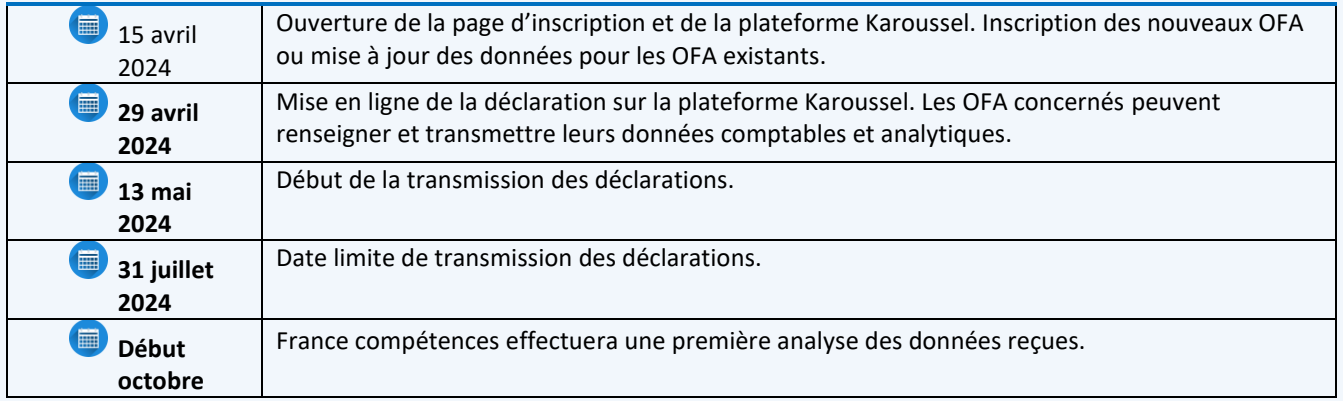

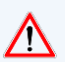

**Il est fortement recommandé aux organismes de formation d'éviter d'attendre les derniers jours pour procéder à l'inscription et/ou à la déclaration des données.** 

# <span id="page-5-1"></span>**4. LE PORTAIL DE LA PAGE D'INSCRIPTION**

Le portail de la page d'inscription est destiné à :

- ➢ Tout nouvel organisme de formation ayant une activité apprentissage (OFA) mais qui n'a pas encore créé de compte utilisateur sur la plateforme Karoussel.
- ➢ Celui qui n'a pas répondu à la procédure de remontée des données comptables et analytiques organisée en 2023 pour l'année civile 2022. Dans l'hypothèse où l'OFA aurait déjà créé son compte, téléchargé sa déclaration mais ne l'aurait pas transmise, son compte reste actif. Il peut donc accéder directement à la plateforme.
- ➢ Celui dont l'activité apprentissage a été ouverte et qui a démarré une certification en 2023.
	- ❖ Pour procéder à l'inscription, il faut :
		- Être habilité par le représentant légal de l'organisme pour ouvrir un compte utilisateur sur la plateforme Karoussel. Pour ce faire, Il faut télécharger le document d'habilitation disponible sur la page d'inscription (en haut de la page à droite) le compéter et le faire signer par le représentant légal. Ce document devra être ensuite déposé dans l'espace prévu à cet effet ;
		- Disposer d'une adresse électronique ;
		- Disposer d'un numéro SIRET ;
		- Disposer d'un NDA (numéro de déclaration d'activité) ;
		- Attester de la qualité du représentant légal (Kbis, Statut, PV d'AG, décret ou arrêté) et justifier de l'existence réelle de l'organisme (Avis de SIREN ou récépissé du numéro de déclaration d'activité - NDA). Les documents devront être déposés dans l'espace prévu à cet effet

**5**

#### A noter :

- ➢ La raison sociale est celle rattachée au N° SIRET.
- ➢ Les organismes sont référencés avec le N° Siret et les utilisateurs (les personnes qui s'inscrivent) avec leur adresse courriel.

Il n'est donc pas possible qu'une même adresse courriel soit rattachée à plusieurs Siret. Si une même personne a la charge de la gestion de plusieurs organismes et souhaite inscrire ces derniers sur la plateforme Karoussel, elle devra nécessairement utiliser des adresses courriels différentes.

Si l'adresse courriel d'un déclarant est déjà rattachée à un organisme qui n'est plus actif, il est possible de la réutiliser. Pour cela, il faut informer France compétences par courriel qui indiquera la démarche à suivre.

*NOUVEAUTE :* Afin d'éviter les erreurs d'identification pour les OFA qui gèrent plusieurs structures, la raison sociale de l'OFA a été insérée sur le bandeau de la plateforme Karoussel.

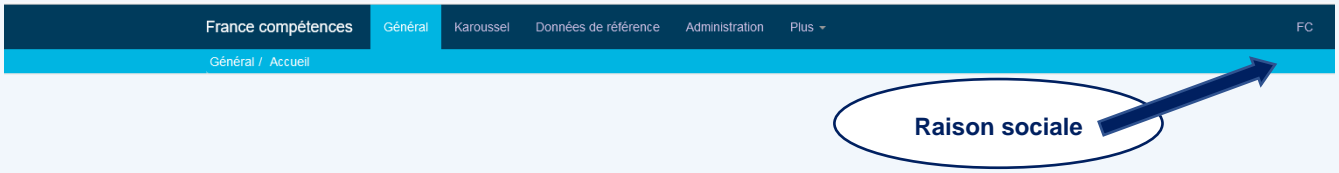

Pour accéder au portail de la page d'inscription, il faut cliquer sur lien ou taper l'URL suivant dans votre navigateur :

#### URL[: https://inscription-comptes-apprentissage.francecompetences.fr/](https://inscription-comptes-apprentissage.francecompetences.fr/)

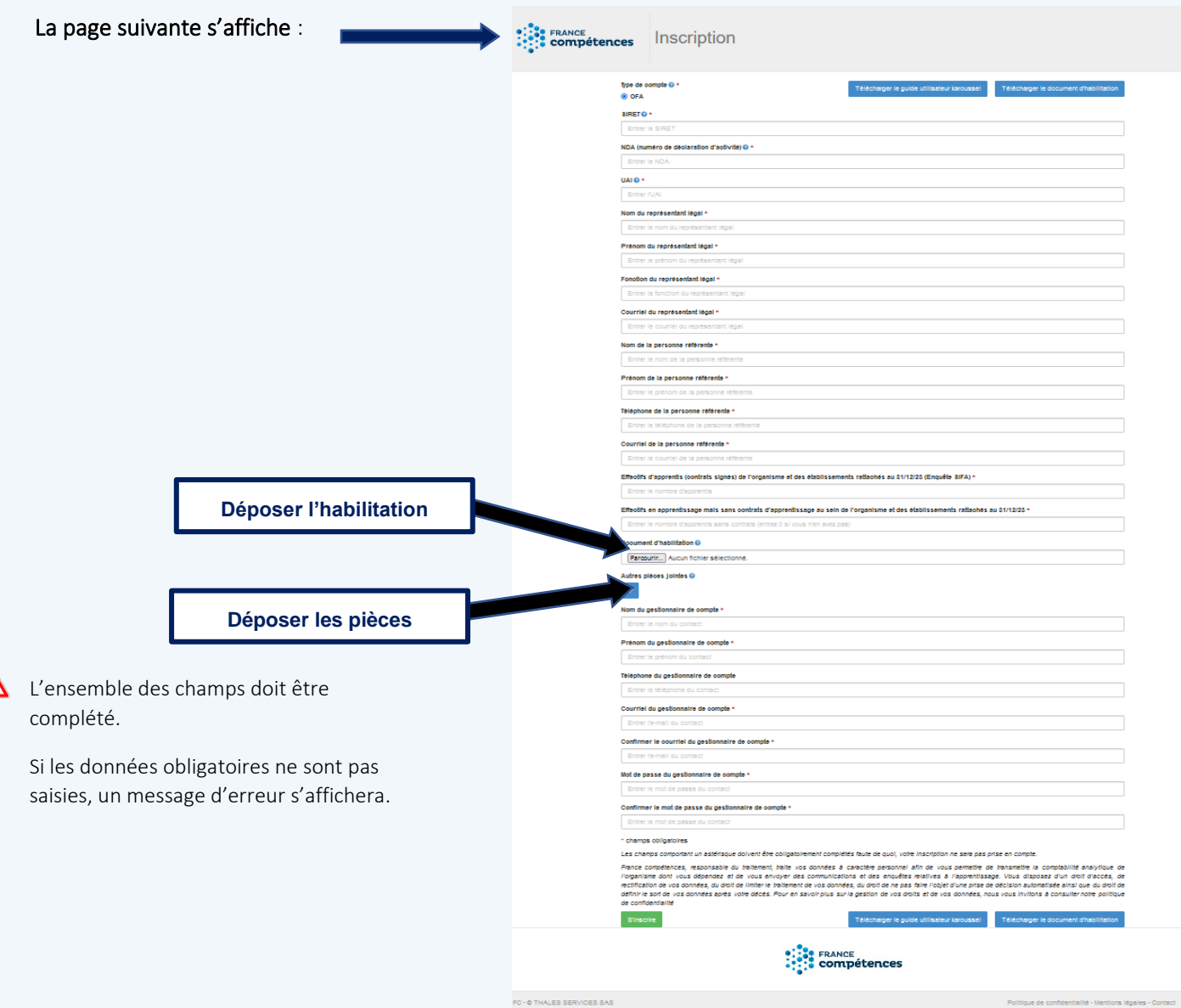

Le déclarant doit exercer une vigilance particulière quant à la qualité des données transmises : toute information enregistrée sera automatiquement incrémentée sur la plateforme Karoussel. Toutefois, certaines données seront modifiables sur la plateforme Karoussel.

**6**

**PROCEDURE D'INSCRIPTION ET D'UTILISATION DE LA PLATEFORME EXTRANET « KAROUSSEL » POUR LA TRANSMISSION DE LA DECLARATION DES DONNEES COMPTABLES ET ANALYTIQUES**

• Le numéro SIRET est celui de l'organisme qui procède à la déclaration des données comptables et analytiques de l'activité d'apprentissage au titre de l'exercice 2022

France compétences informe que l'API (Application programming interface) utilisée, récupère les informations présentes dans la base SIRENE de l'Insee. Ces informations ne sont donc pas modifiables.

- Le numéro de déclaration d'activité (NDA) est celui qui est attribué par les services de la Direction régionale de l'économie, de l'emploi, du travail et des solidarités (DREETS), lors de la déclaration de l'organisme de formation auprès des services de la préfecture. Ce numéro est composé de onze chiffres ou 10 chiffres et une lettre.
- Le numéro UAI (unité administrative immatriculée) s'obtient auprès des services du rectorat de l'académie où se situe l'organisme ou l'établissement qui dispense les activités de formation dans le cadre de l'apprentissage. Si l'organisme déclarant ne possède pas un N° UAI en propre, il doit indiquer celui de l'organisme ou l'établissement principal.
- Le représentant légal est une personne physique en charge de diriger et/ou représenter légalement la structure. C'est celui qui habilite le gestionnaire de compte et signe la « demande d'habilitation ».
- L'utilisateur/ gestionnaire de compte : il s'agit de la personne qui a procédé à l'ouverture du compte utilisateur sur la plateforme Karoussel. Il est désigné et habilité par le représentant légal, Il peut également être désigné comme personne référente de la transmission des données comptables et analytiques.

Il est en a la charge :

- o de la gestion administrative et opérationnelle de la plateforme Karoussel pour le compte de l'organisme déclarant ;
- o de la création, la validation et/ou la mise à jour, le cas échéant, des comptes,
- o du téléchargement et la transmission de la déclaration et de l'attestation comptable.

Ces actions peuvent être déléguées au second compte de gestionnaire de compte/utilisateur sous son contrôle.

En lien avec les obligations du RGPD, chaque utilisateur disposant d'un compte procèdera à sa propre mise à jour, sauf en cas de mouvement de personnel ou cas particuliers signalés à France compétences à l'adresse : *[comptes-apprentissage@francecompetences.fr](mailto:comptes-apprentissage@francecompetences.fr)*

• La personne référente : elle est désignée par le représentant légal, elle sera le contact direct avec France compétences.

A noter : Les actions relevant des attributions de la personne habilitée, du titulaire du second compte « gestionnaire » ou « utilisateur/ gestionnaire de compte » et des trois utilisateurs secondaires, sont réalisées sous le contrôle et la responsabilité de l'organisme de formation.

Outre les autres champs à compléter, l'organisme déclarant doit fournir compléter les informations suivantes :

- Les effectifs correspondants aux apprenants qui ont signé un contrat d'apprentissage. Ce chiffre doit être conforme à celui déclaré auprès des rectorats (enquête SIFA) au 31/12/2023.
- Les effectifs correspondants aux apprenants qui ont intégré une session de formation en apprentissage, doivent avoir un statut de « stagiaires de la formation » et être présents au 31/12/2023.
- Les effectifs correspondants aux apprenants en rupture de contrat d'apprentissage depuis moins de 6 mois, doivent avoir un statut de « stagiaires de la formation professionnelle » et être présents au 31/12/2023.

**7**

Sont exclus de la liste les contrats de professionnalisation, les étudiants, les « scolaires » et les personnes en formation continue.

L'OFA déclarant doit insérer lors de la démarche d'inscription les pièces suivantes :

**PROCEDURE D'INSCRIPTION ET D'UTILISATION DE LA PLATEFORME EXTRANET « KAROUSSEL » POUR LA TRANSMISSION DE LA DECLARATION DES DONNEES COMPTABLES ET ANALYTIQUES**

- ❖ Un ou deux documents attestant de la qualité du représentant légal (statut, Kbis, PV d'AG, texte règlementaire ...)
- ❖ L'avis de situation au répertoire SIRENE
- ❖ Le récépissé du numéro de déclaration d'activité (NDA)

A la fin de la saisie et après avoir inséré les documents demandés, il faut cliquer sur le bouton « s'inscrire » pour confirmer l'inscription.

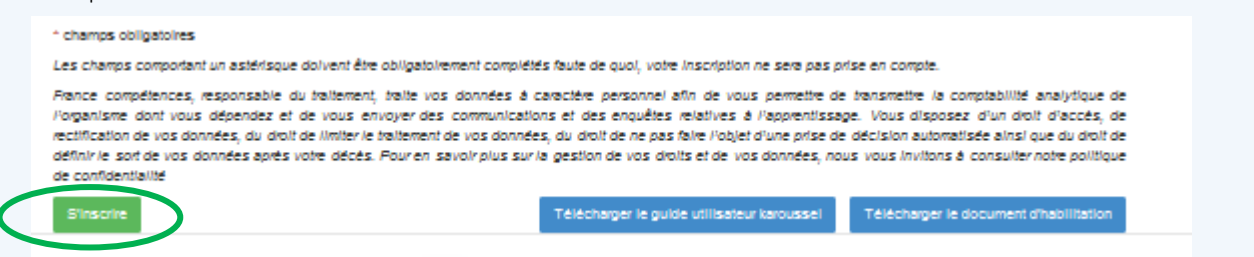

Si l'ensemble des données a bien été complété, le message suivant s'affiche, et un courriel est automatiquement envoyé à l'adresse indiqué lors de l'inscription.

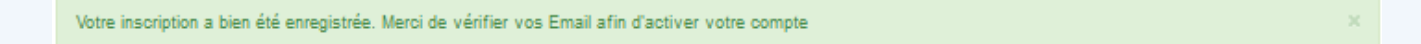

A la suite de ce message, le déclarant peut activer le nouveau compte « utilisateur » en tant que « utilisateur/gestionnaire de comptes ». Il faut ensuite cliquer sur le lien automatiquement transmis pour l'activer. Attention le lien d'activation est valable 5 jours.

Si le compte « utilisateur » n'est pas activé au-delà de 7 jours, un courriel sera envoyé avec un nouveau lien demandant de l'activation.

Après l'activation, France compétences procédera à l'analyse et à la vérification des pièces transmises (cela peut prendre quelques jours). Si le dossier est incomplet, le déposant recevra un courriel lui demandant de mettre à jour les données.

Une fois le compte « utilisateur » validé par France compétences, un message sera envoyé autorisant l'accès à la plateforme « Karoussel ». Le déposant dispose automatiquement du profil d'« Utilisateur/Gestionnaire de comptes » pour effectuer l'ensemble des opérations.

# <span id="page-8-0"></span>**5. LA PLATEFORME EXTRANET KAROUSSEL**

Karoussel est une plateforme extranet permettant entre autres, l'enregistrement et la transmission des données comptables et analytiques de l'OFA.

Pour faciliter la navigation et la validation de chaque étape, un process dénommé « Pas à pas » précise les actions à réaliser et les modalités associées.

L'OFA sera en mesure de naviguer et de modifier les étapes du « pas à pas » autant de fois que souhaitée. Les modifications seront possibles même après la validation de France compétences. Mais en cas de modification de représentant légal ; France compétences recevra une notification précisant le changement.

A noter : Il est préconisé de passer par le « pas à pas ». Le « pas à pas » donne-une visibilité plus immédiate des actions qui ont été entreprises et validées par l'utilisateur.

## **A. Gestion des profils d'utilisateurs**

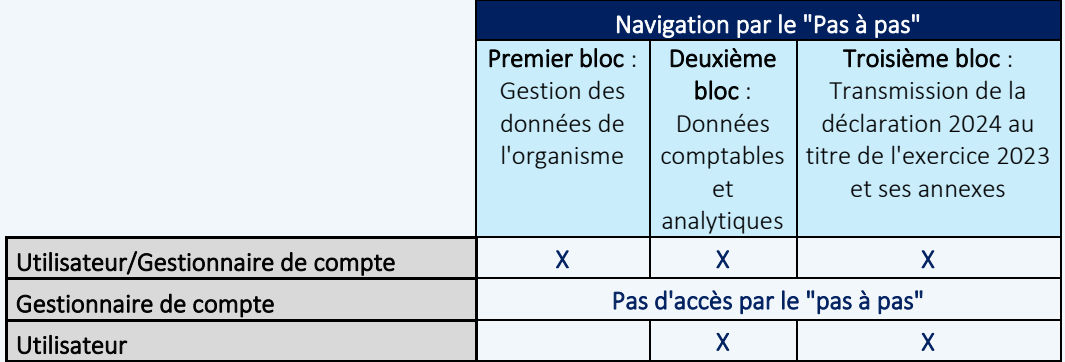

Le profil de « gestionnaire de compte » sans y associer le profil « utilisateur », a seulement accès à la gestion administrative des comptes et à la mise à jour des données de la structure à la condition d'utiliser les vignettes classiques. Il est préconisé d'éviter ce profil*.*

En plus de son propre compte généré par la plateforme, l'utilisateur/ gestionnaire peut créer 4 autres comptes, ce qui lui donne droit :

- ❖ de créer un deuxième compte « « Utilisateur/ Gestionnaire de comptes » ou 4 comptes utilisateurs,
- ❖ de les mettre à jour, les modifier ou les supprimer,
- ❖ de mettre à jour les données de l'organisme, y compris celles du représentant légal et du référent,
- ❖ de renseigner la liste des certifications dispensées, de télécharger la déclaration, la compléter et la transmettre via la plateforme « Karoussel ».
- Le deuxième compte avec le profil « Utilisateur/Gestionnaire de compte » dispose des mêmes droits que le premier compte.
- Le profil « utilisateur » permet de :
- renseigner les données concernant les établissements et les certifications,
- télécharger la liste des certifications, la déclaration, la renseigner,
- transmettre la déclaration.

A noter : Seul l'utilisateur disposant d'un profil « Utilisateur/Gestionnaire de compte » a accès à l'ensemble des étapes de l'écran du « pas à pas ». Il peut ainsi interagir, modifier et valider les 3 blocs.

Les profils « Utilisateurs » pourront accéder aux deux derniers blocs après validation du premier bloc « Gestion des données de l'organisme » par le gestionnaire/utilisateur.

## <span id="page-9-0"></span>**6. COMMENT ACCEDER A LA PLATEFORME KAROUSSEL**

Pour accéder à la plateforme Karoussel, cliquer sur le lien ou taper l'URL suivant dans votre navigateur : URL[: https://extranet.francecompetences.fr/pokaroussel/#!SommaireOFA](https://extranet.francecompetences.fr/pokaroussel/#!SommaireOFA)

Compte tenu des mises à jour, il est conseillé de nettoyer le cache du navigateur régulièrement.

#### L'écran suivant s'affiche :

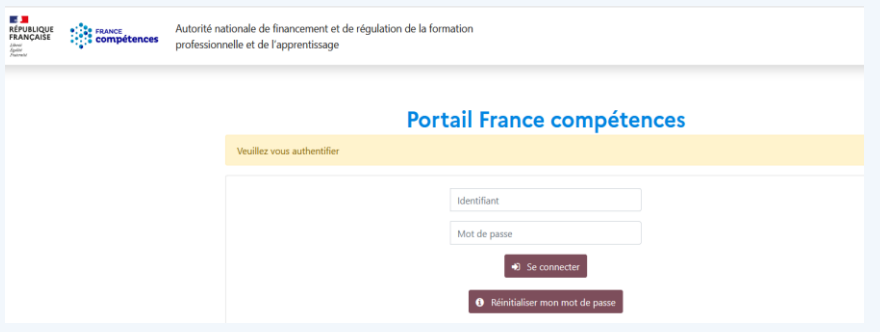

## 1 Saisir les éléments demandés. Cette action donne accès à la plateforme Karoussel.

- Identifiant : l'adresse courriel renseignée lors de l'inscription ou celle d'un compte existant
- Mot de passe : le mot de passe renseigné lors de l'inscription. S'il est oublié, le déclarant peut le réinitialiser.

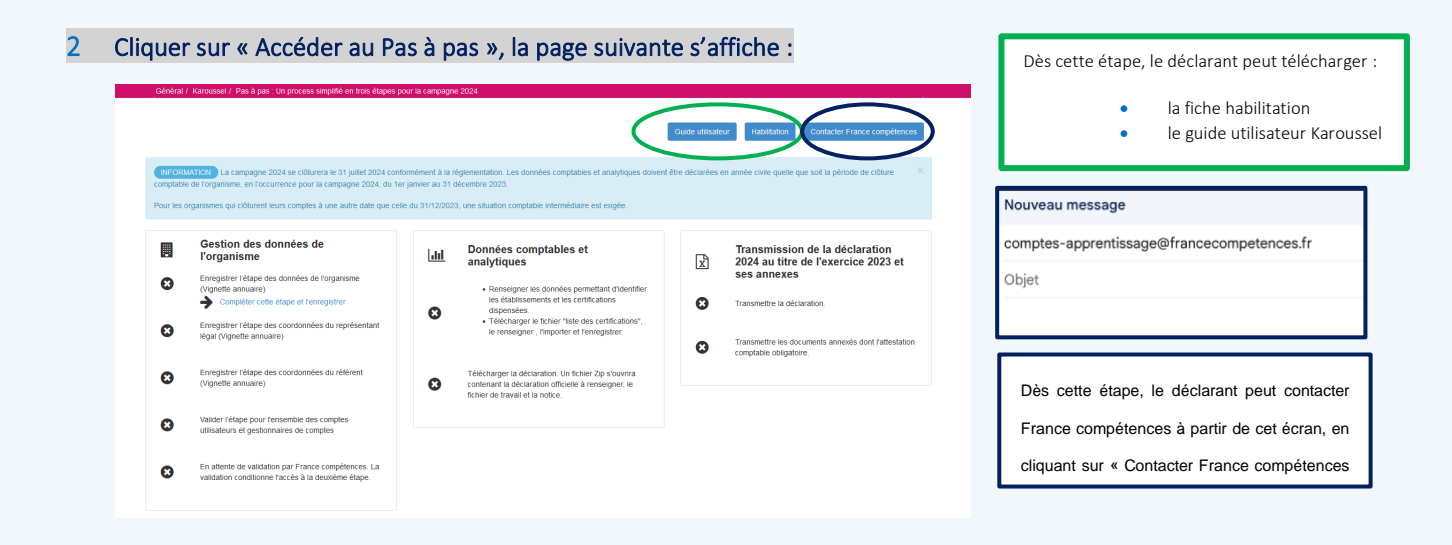

A noter : Pour un nouvel organisme, la première connexion renvoie directement vers l'écran du « pas à pas ». Pour un OFA existant, la connexion renvoie sur l'écran suivant, il faut cliquer sur la vignette « Karoussel » pour obtenir la vignette « Pas à pas ».

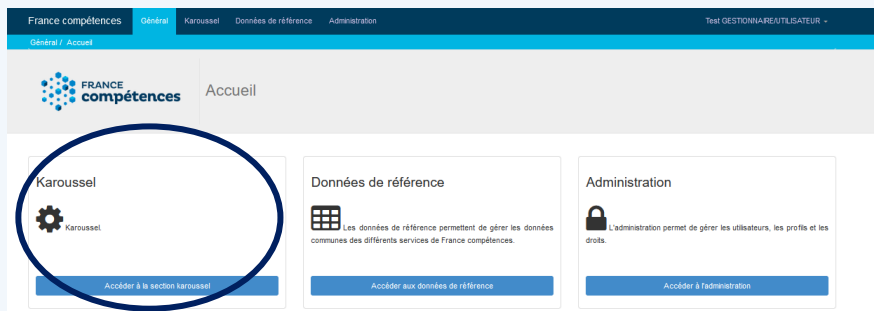

3 blocs obligatoires sont à suivre pour compléter et transmettre la déclaration au titre de l'exercice 2023

- Premier bloc : Gestion des données de l'organisme
- Deuxième bloc : Données comptables et analytiques
- Troisième bloc : Transmettre la déclaration 2024 au titre de l'exercice 2023 et ses annexes

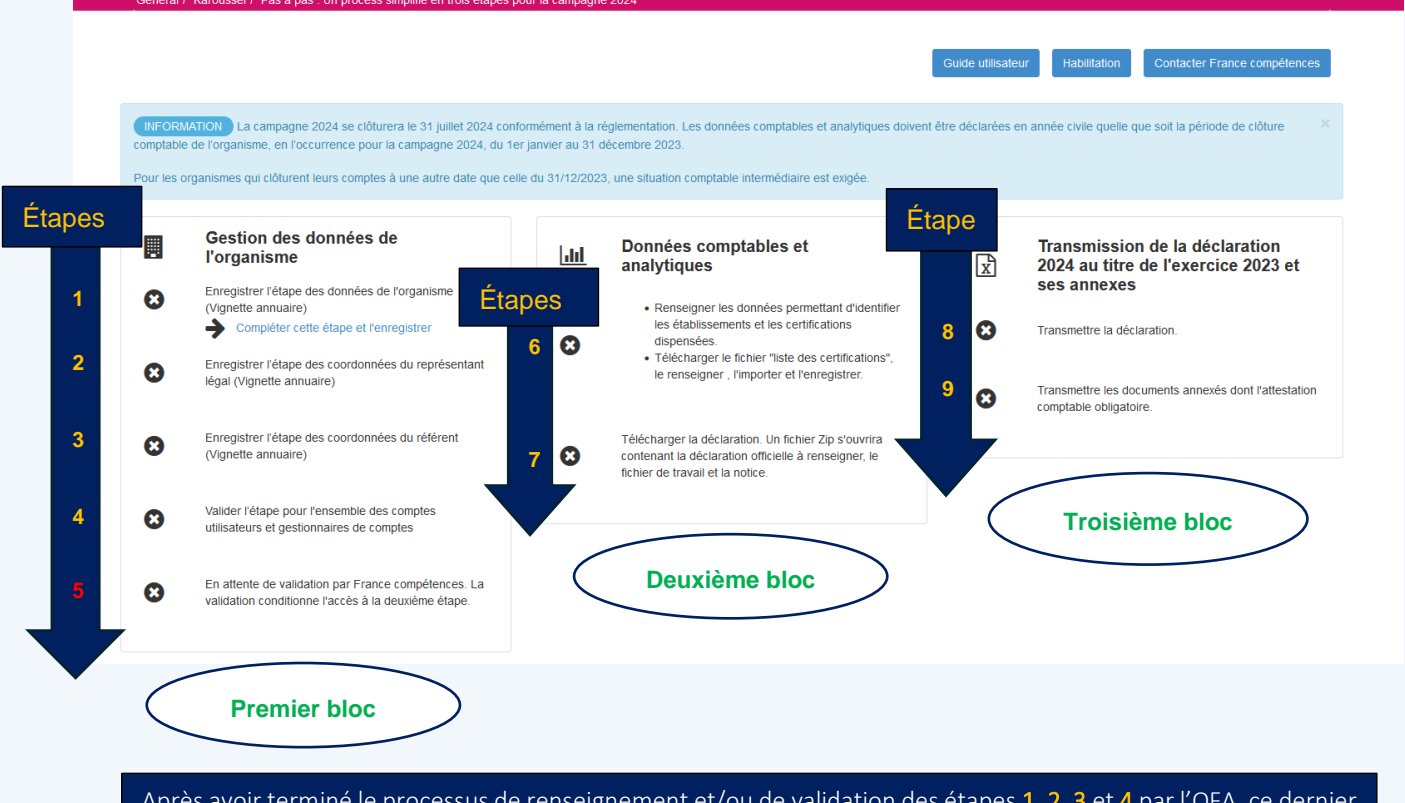

Après avoir terminé le processus de renseignement et/ou de validation des étapes 1, 2, 3 et 4 par l'OFA, ce dernier doit attendre la validation de l'étape 5 par France compétences. Dès validation, l'OFA pourra ainsi accéder au bloc 2 accessible à compter du 29 avril 2024 (étapes 6 et 7), ainsi qu'au bloc 3 (étapes 8 et 9) accessible dès le 13 mai 2024.

#### A noter :

les du bloc 3,

Pour le nouvel organisme, les informations renseignées sur le portail de la page d'inscription sont incrémentées. Le déclarant doit en vérifier l'exactitude. S'il n'y a pas d'erreur, il faut valider l'étape. Dans le cas contraire, procéder aux corrections, enregistrer et valider. Pour l'OFA existant, il faut mettre à jour les données de l'organisme et des comptes utilisateurs.

Pour respecter les obligations du RGPD, chaque utilisateur doit procéder à la mise à jour de ses propres données, sauf si des mouvements de personnels sont intervenus.

Pour réaliser ces opérations, il convient de suivre les étapes du « Pas à pas ».

## <span id="page-12-0"></span>**7. LA GESTION DES DONNEES DE L'ORGANISME DECLARANT ET LA GESTION DES COMPTES UTILISATEURS**

Pour les organismes existants déjà sur Karoussel, il faut procéder à la mise à jour et/ou compléter les données puis valider les étapes.

Pour les nouveaux organismes, les données renseignées lors de l'inscription vont s'incrémenter sur les pages de la plateforme Karoussel. Il appartient à l'utilisateur/ gestionnaire de compte de vérifier l'exactitude et compléter les informations manquantes puis valider les étapes.

Chaque étape doit être validée même si aucune information n'a été modifiée. C'est à cette condition que l'utilisateur/gestionnaire de compte pourra accéder au second bloc du Pas à pas « Données comptables et analytiques » permettant de renseigner ou mettre à jour les certifications dispensées au cours de l'année 2023 puis de télécharger la déclaration sur la plateforme Karoussel.

Pour accéder à la première étape, il faut cliquer sur « Compléter cette étape et l'enregistrer » puis une fois validé par l'OFA, le voyant sur la gauche devient vert, il pourra passer à l'étape suivante et ainsi de suite.

- 1 Mettre à jour les données de l'annuaire à partir du Pas à pas, Cliquer sur « compléter cette étape et l'enregistrer ». Une fois les données mises à jour, cliquer sur le bouton « Enregistrer ». Le déclarant est redirigé à nouveau vers le pas à pas. La coche devient verte
- 2 Mettre à jour les coordonnées du représentant ou vérifier l'exactitude des informations puis cliquer sur le bouton « Enregistrer ». Le déclarant est redirigé à nouveau vers le pas à pas. La coche devient verte  $\bullet$
- 3 Mettre à jour les coordonnées du réfèrent vérifier l'exactitude des informations puis cliquer sur le bouton « Enregistrer ». Le déclarant est redirigé à nouveau vers le pas à pas. La coche devient verte  $\bullet$
- 4 Mettre à jour l'ensemble des comptes utilisateurs et gestionnaires de comptes ou vérifier l'exactitude des informations puis cliquer sur le bouton « Valider l'étape ». Le déclarant est redirigé à nouveau vers le pas à pas. La coche devient verte

#### *NOUVEAUTE*

L'OFA pourra modifier les étapes déjà validées autant de fois que faire se peut, même après la validation de France compétences. Toutefois, en cas de changement des coordonnées du représentant légal, France compétences recevra une notification l'informant d'un changement.

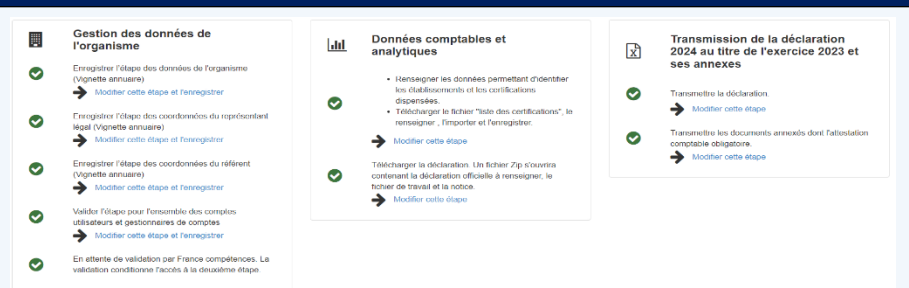

En cas de changement du représentant légal et/ou de la personne habilitée, il faut compléter une nouvelle fiche habilitation et la rattacher au compte de la personne habilitée.

La personne habilitée doit impérativement disposer d'un compte sur la plateforme Karoussel et disposer du profil « Utilisateur/Gestionnaire de compte » ; la fiche habilitation doit être rattachée à ce compte.

Le nom du représentant légal doit être identique sur la fiche habilitation que sur la plateforme Karoussel coté vignette « Annuaire ». Si les données sont différentes, France compétences ne procédera pas à la validation du premier bloc « Gestion des données de l'organisme ».

1

Étapes

2

3

## Pour la création de compte :

Une fois les comptes utilisateurs créés par l'Utilisateur /Gestionnaire de comptes, un courriel automatique est envoyé à chaque utilisateur avec le lien pour accéder à la plateforme Karoussel et le mot passe. Il est conseillé de modifier le mot de passe dès la première connexion.

Il faut noter que France compétences ne valide que le premier compte « Utilisateur/ Gestionnaire de comptes », il incombe à l'organisme de vérifier les informations renseignées et valider les autres comptes, à savoir :

- ❖ le second compte « Utilisateur/Gestionnaire de comptes » ou le compte de « gestionnaire »
- ❖ les comptes utilisateurs

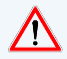

L'accès au second bloc « les données comptables et analytiques » ne sera possible que si les informations ont été mises à jour et validées par l'OFA. France compétences procédera aux vérifications et à la validation. Si les données sont incomplètes, l'OFA recevra un courriel lui demandant la mise à jour des données.

La mise à jour des étapes est signalée par un voyant vert  $\bullet$ . Les données sont modifiables durant toute la période de la campagne en l'occurrence du 15 avril au 31 juillet 2024.

L'accès aux blocs 2 et 3 est conditionné après validation du bloc 1 par France compétences. Une fois les 4 étapes validées par l'OFA, France compétences vérifie et procède à la validation.

## <span id="page-13-0"></span>**8. LES DONNEES COMPTABLES ET ANALYTIQUES**

Cette étape permet :

- de télécharger la liste des certifications dispensées au cours de l'année 2023 et la renseigner pour un nouvel organisme
- de télécharger en utilisant la fonctionnalité « Charger données N-1 » pour les OFA ayant renseigner les certifications en année N-1, en l'occurrence pour l'année 2022. L'OFA pourra mettre à jour les certifications dispensées au cours de l'année 2023.
- de télécharger la déclaration au titre de l'exercice 2023 et le fichier de travail si besoin
- de télécharger la notice

Le fichier « liste des certifications » doit être téléchargé et renseigné sans en modifier la structure.

La structure de la déclaration ne doit pas être modifiée, les onglets ne doivent pas être déplacés*.*

Le point d'interrogation  $\mathbf{R}^*$  définit les règles et/ou les attentes spécifiques ; il suffit de placer la souris sur celuici.

A noter : Un OFA peut télécharger, modifier la liste des certifications dispensées au cours de l'année 2023 et également la déclaration puis la transmettre via la plateforme Karoussel, autant de fois qu'il le souhaite. Seul le dernier dépôt sera alors pris en compte dans les délais impartis.

### L'opération par le Pas à pas : second bloc « Données comptables et analytiques » :

Le fichier au format Excel dénommé « liste des certifications », éligibles à l'apprentissage contient 6 019 certifications et répondent aux critères suivants :

- ➢ la date de fin de validité est postérieure au 01/01/2020
- ➢ la date d'enregistrement est antérieure au 01/01/2024

6 Étape

## <span id="page-14-0"></span>**9. RENSEIGNER LES ETABLISSEMENTS ET LA LISTE DES CERTIFICATIONS ELIGIBLES A L'APPRENTISSAGE.**

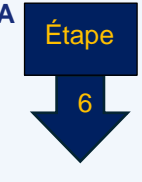

### *NOUVEAUTE*

*Possibilité de télécharger les certifications déclarées au cours de la précédente campagne et de procéder aux ajustements si nécessaire. Cette nouvelle fonctionnalité est soumise à la condition d'avoir renseigné les certifications dispensées en 2022.*

#### ❖ Un nouvel OFA :

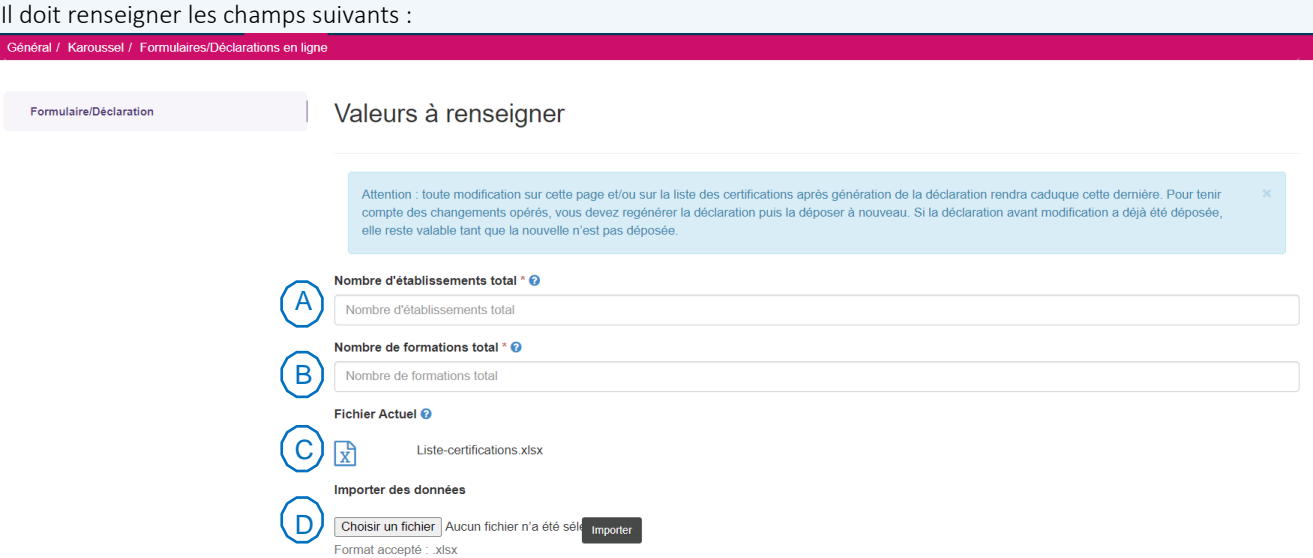

- A. Renseigner le nombre d'établissements total
- B. Renseigner le nombre de formations total
- C. Télécharger le fichier « liste des certifications éligibles à l'apprentissage » en cliquant sur  $\boxed{\mathbf{x}}$  et compléter la colonne G en indiquant le nombre d'établissement associée à la certification.

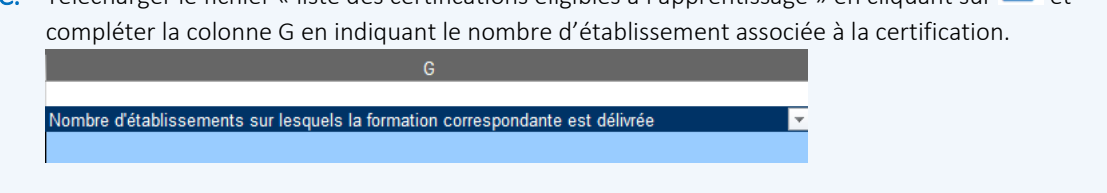

L'OFA doit enregistrer ce fichier sur son bureau ou sur espace dédié puis renseigner les certifications dispensées au cours de l'année 2023 sans en modifier sa structure.

- D. Ensuite, sauvegardez le fichier "Liste de certification" sur votre bureau, parcourez-le en utilisant le bouton "Parcourir…", puis cliquez sur "Importer".
- E. « Enregistrer » les informations et cliquer sur « valider l'étape ». L'OFA sera redirigé vers le « pas à pas »

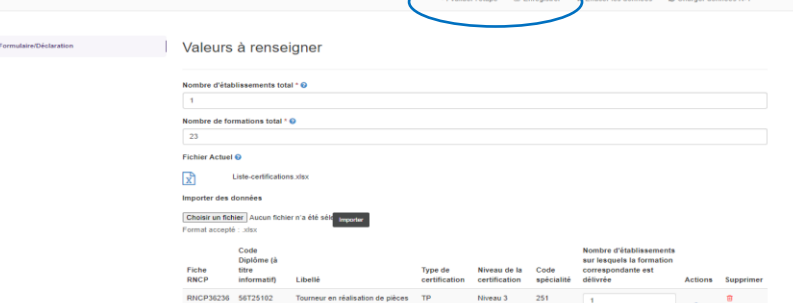

**PROCEDURE D'INSCRIPTION ET D'UTILISATION DE LA PLATEFORME EXTRANET « KAROUSSEL » POUR LA TRANSMISSION DE LA DECLARATION DES DONNEES COMPTABLES ET ANALYTIQUES**

#### F. Trier et supprimer une ou plusieurs certifications, ou réinitialiser complètement :

Après avoir renseigné la liste des certifications et l'importer, l'écran suivant s'affiche :

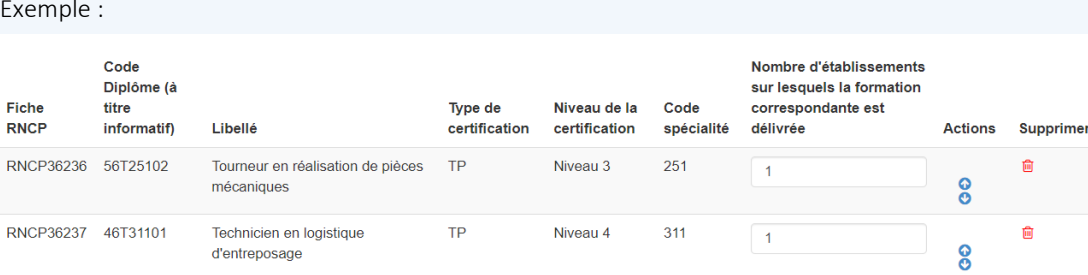

L'OFA peut sur l'écran ci-dessus :

- Trier les certifications par rubrique s'il le souhaite et/ou déplacer les certifications via les flèches sur la gauche. Cependant, le tri est possible sur une seule rubrique (soit par RNCP, soit par type de certification, soit par niveau).
- Supprimer une certification renseignée par erreur, puis ajustez le nombre total de certifications avant d'enregistrer les modifications.

Vigilance : L'OFA devra mettre à jour le champ suivant avant d'enregistrer, la mise à jour n'est pas automatique :

Nombre d'établissements total \* <sup>o</sup>

Nombre d'établissements total

Une fois le process terminé, cliquer sur « Enregistrer » et si aucune erreur s'est produite, le message suivant s'affiche :

Les données ont bien été enregistrées, vous pouvez désormais télécharger la déclaration pour la compléter et la transmettre. Puis, cliquer sur « valider l'étape » en haut à gauche puis sur « Oui », et l'OFA sera redirigé vers le « pas à pas »

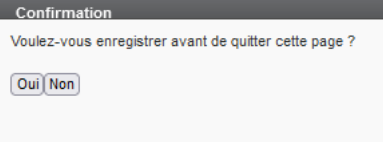

L'utilisation de ces fonctionnalités est soumise à nouveau à l'enregistrement sinon elles ne seront pas prises en compte. L'ajout d'une ou plusieurs certifications n'est pas possible à ce niveau.

A noter : s'il y a un constat d'erreur par exemple un oubli d'une ou des certifications éligibles à l'apprentissage, la liste des certifications est modifiable autant de fois que souhaitée en renouvelant l'opération.

**x** Effacer les données L'OFA peut annuler l'opération en cliquant sur

Cette fonctionnalité permet de supprimer la totalité des informations renseignées et générer un nouveau fichier "liste de certification" vide disponible au téléchargement.

6 Étape

#### L'OFA peut :

Télécharger à nouveau la liste des certifications, l'enregistrer sur son bureau ou sur un autre espace dédié, la renseigner, l'enregistrer puis l'importer à nouveau sur la plateforme Karoussel. A partir de l'écran suivant :

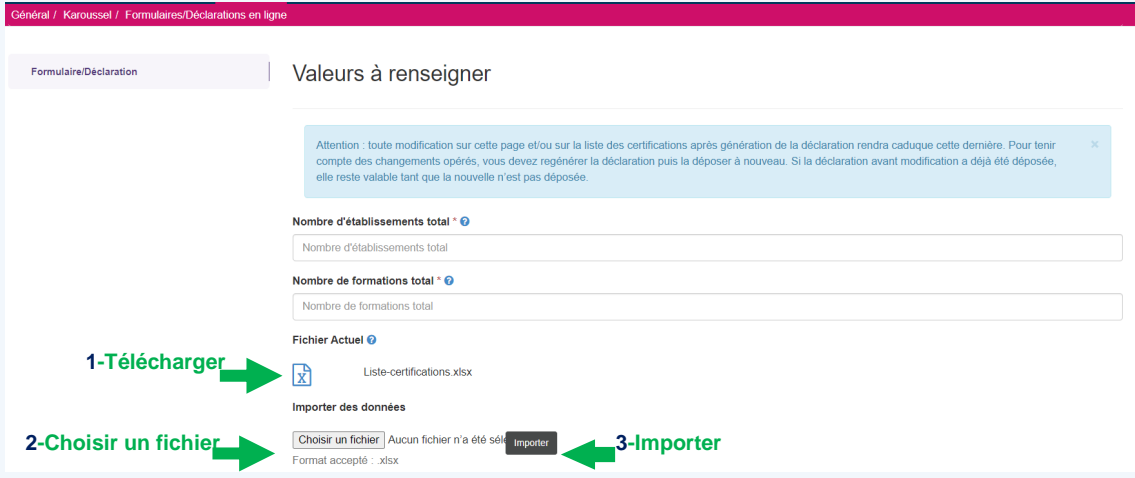

## ❖ Un OFA existant et ayant renseigné les certifications éligibles à l'apprentissage dispensées au cours de l'année 2022

Il pourra :

- soit télécharger la liste des certifications: pour consulter les instructions sur le "comment télécharger la liste des certification", veuillez-vous référer à la section appropriée : « Un nouvel OFA » page 14.
- soit il importe la liste des certifications qu'il a renseigné l'an dernier lors de la campagne 2023 au titre de l'exercice 2022, disponible dans le système en cliquant sur « Charger données N-1 », le champ suivant se met à jour automatiquement. Toutefois, l'OFA est invité à vérifier les données.

Nombre de formations total \* @

Nombre de formations total

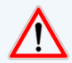

Seules les certifications (diplômes et titres) disponibles dans le fichier 2023 seront importées. Ce qui signifie qu'une certification déclarée en 2022 mais, dont le N° de la fiche RNCP a changé en cours d'année 2023 ne figurera pas dans le fichier. Si une certification n'est plus éligible à l'apprentissage en 2023 ne remontera pas non plus.

Au moment du téléchargement, une page s'affichera pour indiquer les certifications non reprises. L'OFA devra procéder à la mise à jour selon les préconisations précédentes.

Exemple démonstratif :

## Valeurs à renseigner

La liste des formations déclarées et dispensées durant l'année 2022 par votre CFA a été importée. les 1 formations n'ayant pas pu être importées sont listées cidessous. Il s'agit des formations dont la date de fin de validité est antérieure au 01/01/2020. A noter, que les nouvelles formations ou celles qui ont été renouvelées récemment au RNCP ne peuvent figurer dans la reprise des certifications de l'année n-1. Merci de procéder à la mise à jour des données et d'inscrire les formations éventuellement nouvellement dispensées en 2023.

· RNCP3630 - Protection de l'environnement option traitement et analyse de l'eau et des déchets aqueux

Pour consulter les instructions sur le « Triage et la suppression d'une ou plusieurs certifications » ou « la réinitialisation complète », se référer à la section appropriée, point F page15.

 $\overline{6}$ 

Étape

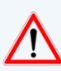

Important : Ne pourrons pas être chargées les données de l'années précédente :

- Si le CFA ne les a pas renseignées l'année N-1
- Si le CFA ne faisait pas partie de la campagne N-1
- Si la certification de l'année N-1 n'est plus présente dans l'année N
- Si le CFA a changé de SIRET

Une fois cette étape terminée, l'OFA pourra télécharger la déclaration en suivant les indications ci-dessous :

1 Cliquer sur « Télécharger la déclaration »

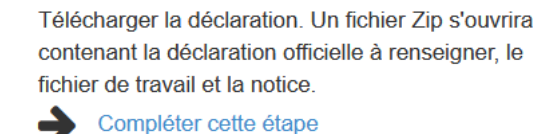

Un fichier ZIP s'ouvre contenant :

ß.

- Le fichier de la déclaration au titre de l'exercice 2023
- o Le fichier de travail dont l'utilisation est facultative
- o La notice

Les deux fichiers seront nommés avec le préfixe correspondant au SIREN déclaré. *Il ne doit pas être modifié*.

Le déposant doit compléter l'ensemble des onglets (cf. notice). Une fois la déclaration renseignée, l'OFA peut procéder à la transmission.

## <span id="page-17-0"></span>**10. LA TRANSMISSION DE LA DECLARATION**

L'opération par le « pas à pas » :

## 1 Cliquer sur « Transmettre la déclaration » puis suivre les indications. Une fois cette étape effectuée, le voyant devient vert.

Une fois la déclaration transmise et si aucune alerte n'a été générée, un message s'affichera pour confirmer la transmission, avec une confirmation par un courriel.

En cas d'erreur, le système ne permettra pas la transmission de la déclaration. Un fichier « d'alerte » s'affichera sous format Excel et précisera les erreurs à corriger. L'OFA doit procéder aux corrections avant de transmettre à nouveau la déclaration.

A noter : L'OFA peut transmettre autant de fois sa déclaration dans les délais impartis. Seule la dernière version sera prise en compte.

En application de l'arrêté XXXX, la campagne 2024 au titre de l'exercice 2023 prend le 31/07/24. Toutefois, France compétences se réserve le droit de contacter les OFA entre le 1<sup>er</sup> août et le 30 septembre 2024 en cas d'anomalies ou d'a typicités constatées lors des dépôts des déclarations. L'OFA pourra transmettre une nouvelle déclaration si cela est nécessaire ; c'est ce dernier dépôt qui sera pris en compte dans les travaux d'analyse.

**PROCEDURE D'INSCRIPTION ET D'UTILISATION DE LA PLATEFORME EXTRANET « KAROUSSEL » POUR LA TRANSMISSION DE LA DECLARATION DES DONNEES COMPTABLES ET ANALYTIQUES**

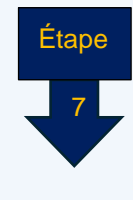

2 Cliquer sur « Transmettre les documents annexés dont l'attestation comptable obligatoire et suivre les indications.

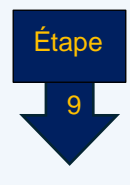

# <span id="page-18-0"></span>**11. LES ANNEXES A TRANSMETTRE LORS DE LA TRANSMISSION DE LA DECLARATION**

La déclaration doit être accompagnée de l'attestation comptable. (cf. à la notice)

## <span id="page-18-1"></span>**12. ANNEXE : QUELQUES EXEMPLES DE POINTS DE CONTROLE DE COHERENCE DES DONNEES**

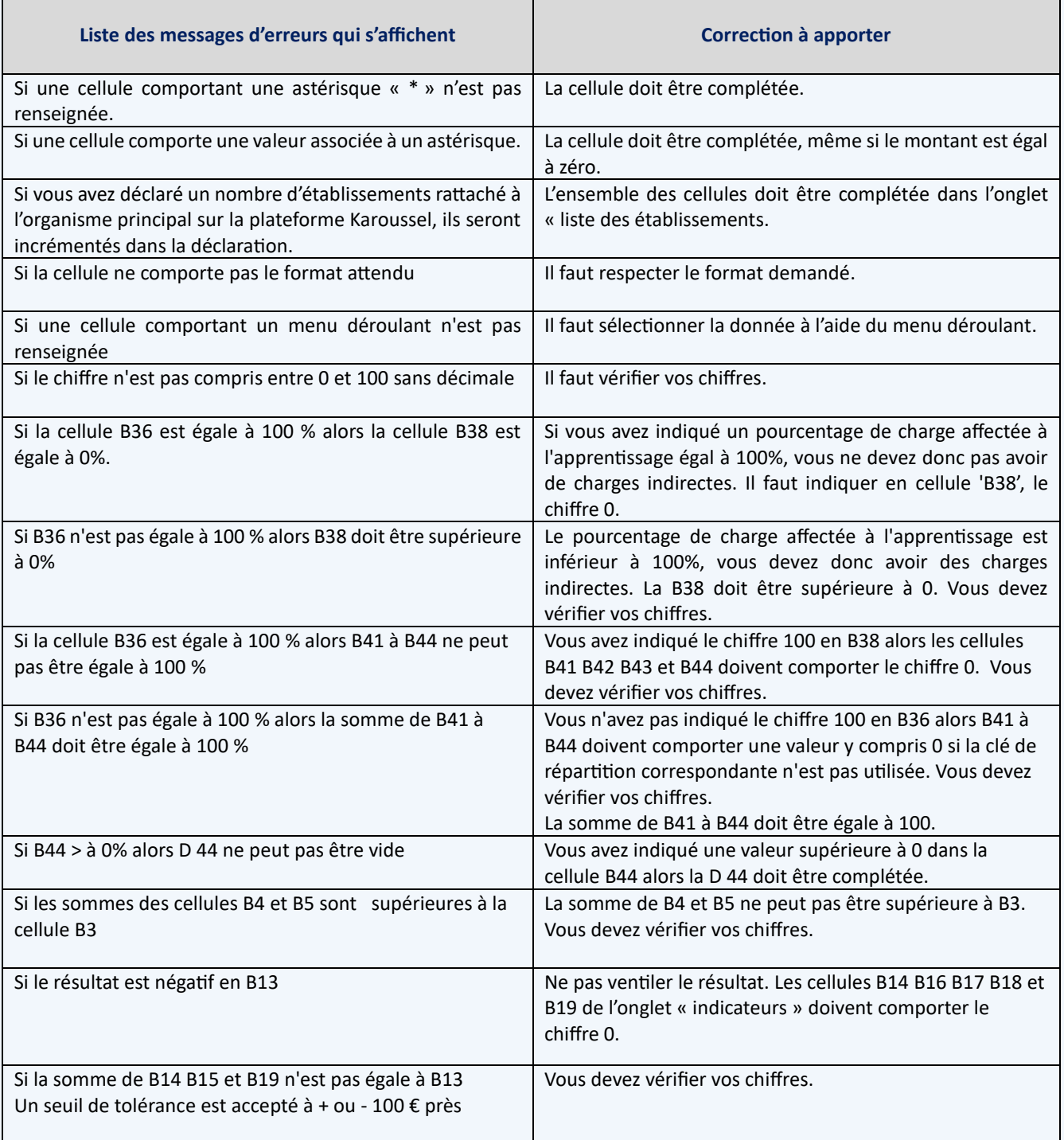

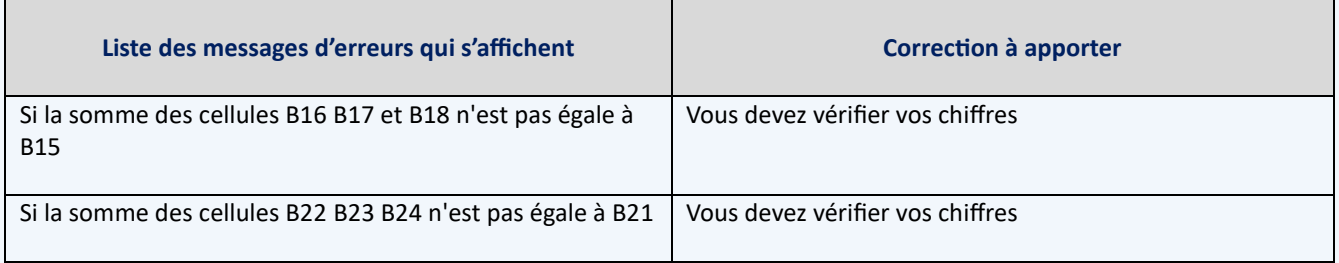

D'autres erreurs peuvent apparaitre, elles seront listées dans le fichier d'alerte. En cas de difficultés, merci de contacter France compétences.